# SRC-9310/9320 Touch Screen Remote Control

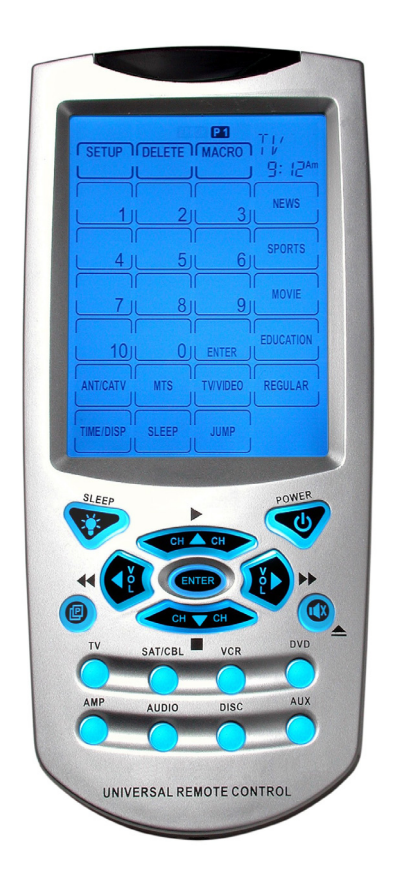

### User Manual

031021

# Preface

#### About this manual

This manual is designed to make using the SRC-93 SERIES Touch Screen Remote Control as easy as possible. Information in this document has been carefully checked for accuracy; however, no guarantee is given to the correctness of the contents. The information in this document is subject to change without notice.

#### Copyright

© Copyright 2003

This document contains proprietary information protected by copyright. All rights are reserved. No part of this manual may be reproduced by any mechanical, electronic or other means, in any form, without prior written permission of SUNWAVE Technology Corporation.

#### **Trademarks**

All trademarks and registered trademarks are the property of their respective owners.

# **Table of Contents**

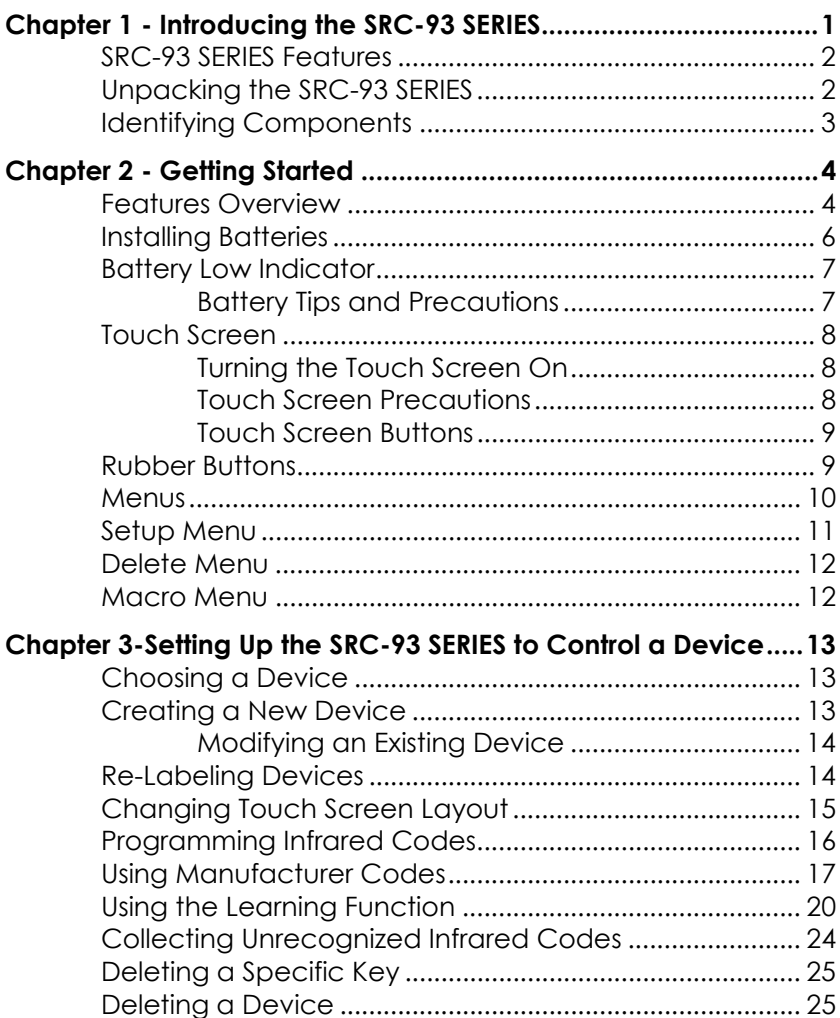

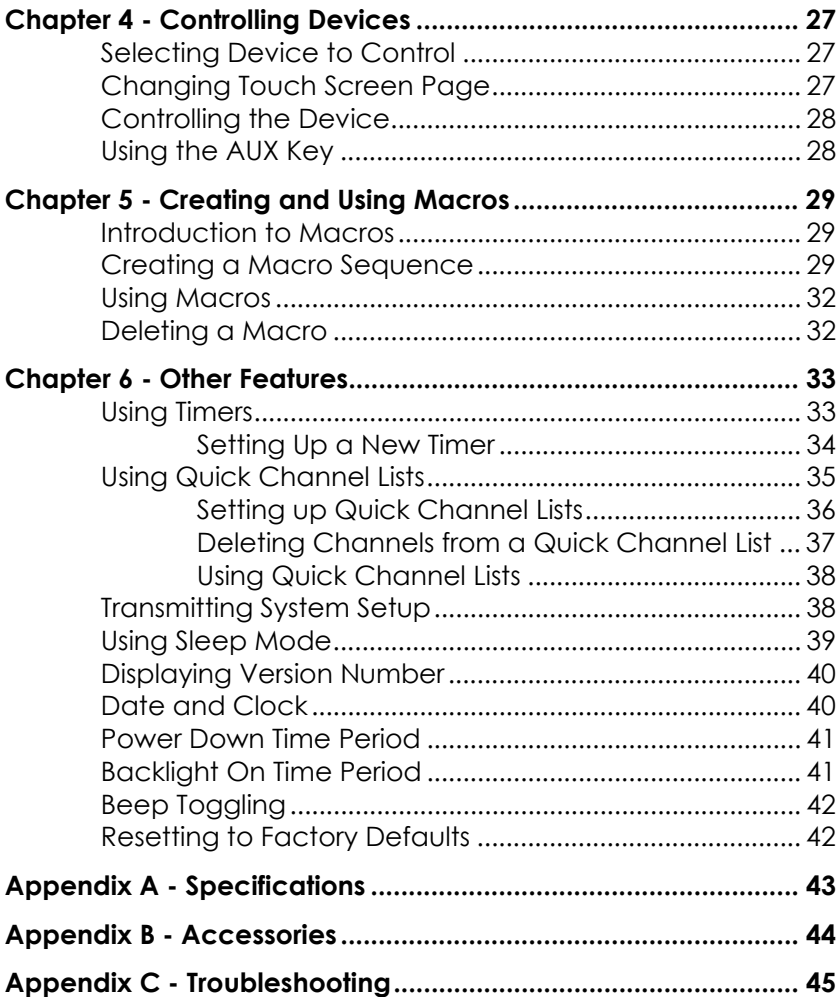

### Chapter 1 - Introducing the SRC-93 SERIES

Congratulations on your purchase of the SRC-93 SERIES Touch-Screen Remote Control. The SRC-93 SERIES is a digital universal remote control that is easy to use, enabling you to control all of your electronic devices equipped with an infrared (IR) remote.

The SRC-93 SERIES uses a touch screen panel and control buttons and is simple to use. Simply select a device and the appropriate screen appears. You can control up to sixteen devices, including VCRs, DVDs, TVs, and satellite dishes.

The SRC-93 SERIES is easy to set up. You can quickly configure each device in your household or office bye "learning eye". You can quickly configure each device in your household or office. In addition, the advanced macro function enables you to initiate a chain of up to 60 commands with the touch of a single button.

Convenient and easy to use, the SRC-93 SERIES provides you with a central control solution.

This manual will help you learn how to use all the advanced features of the SRC-93 SERIES. It will not explain how to use the functions for your devices. Please refer to your device's user manual for information related to your device.

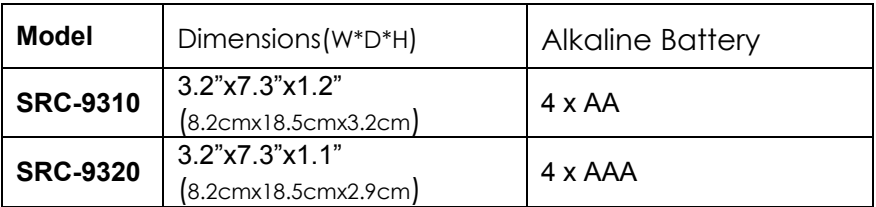

### **SRC-93 SERIES refers as SRC-9310, SRC-9320**

### SRC-93 SERIES Features

The following list identifies the SRC-93's key features.

- Large touch screen display.
- Macro sequence function—each macro can store 60 commands.
- Controls up to sixteen devices including DVDs, TVs, Satellite Receivers, VCRs and CDs.
- Learns the IR codes from your existing remote controls to quickly set up devices.
- Pre-programmed manufacturer's codes for many models.
- User programmable buttons for each device include seven rubber buttons, the device key and forty-eight soft buttons.
- Optional PC Interface for connection to a personal computer.

### Unpacking the SRC-93 SERIES

After you have unpacked the SRC-93 SERIES, check the contents to make sure the following items are included.

- SRC-93 SERIES
- This User's Manual
- Pre-programmed Code List

If any of the above items are missing or damaged, please contact your dealer immediately. Do not throw the shipping carton away in case you need to ship your SRC-93 SERIES.

### Identifying Components

Please refer to the following illustrations to identify the components of the SRC-93 SERIES.

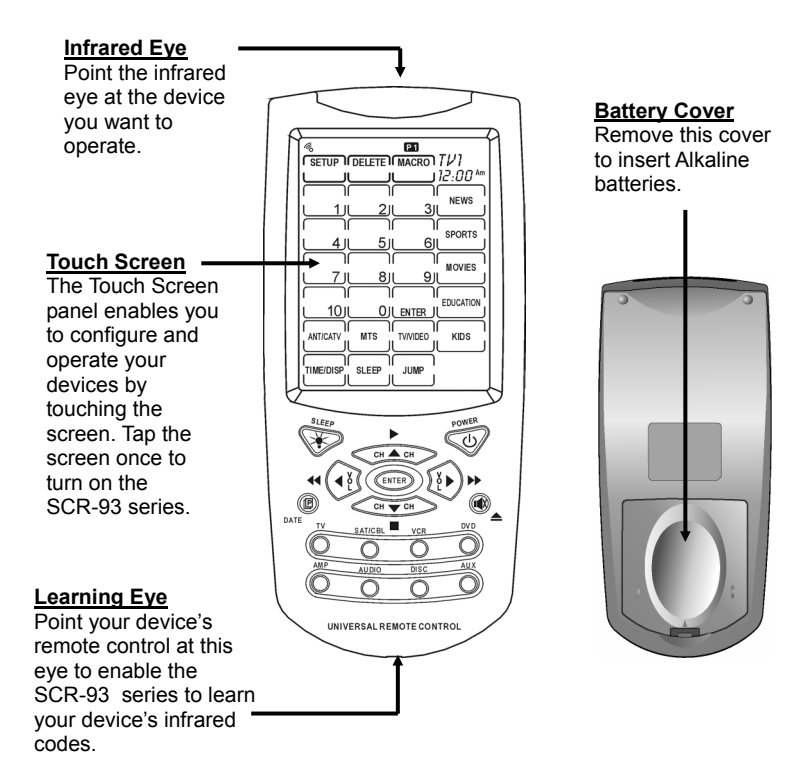

*Figure 1: Front and Rear Views* 

# Chapter 2 - Getting Started

This chapter will give you the information you need to know to quickly get using the SRC-93 SERIES as your single remote control.

### Features Overview

The following illustration highlights the different sections of the SRC-93 SERIES.

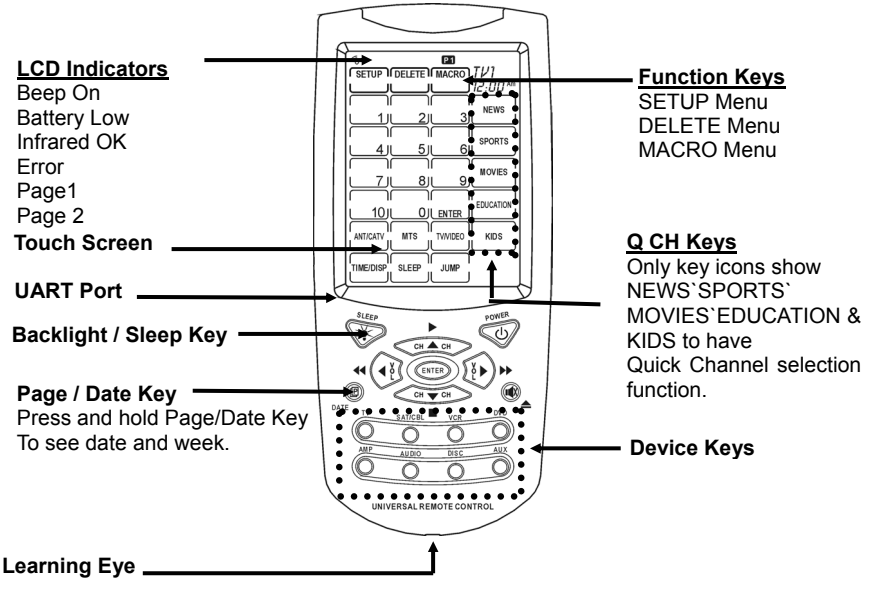

*Figure 2: SCR-93 SERIES Overview* 

- **LCD Indicators:** LCD stands for Liquid Crystal Display and these indicators at the top of the display give you feedback and information. You can look here to see if the beep is turned on, if the battery has low power, if the infrared signal was sent OK or if there was an ERROR, and also to see which page of Touch Screen buttons you are looking at.
- **UART Port:** This port allows you to connect the SRC-93 SERIES to a personal computer. See Appendix B - Accessories on page 44 for more information.
- **Backlight / Sleep Key:** If pressed quickly, this key will activate the Touch Screen backlight. If held down for two seconds you will enter the Sleep menu.
- **Page / Date Key:** This key allows you to switch between Page 1 and Page 2 of Touch Screen Buttons. If held down for two seconds you will see the date and year then week **.**
- **Learning Eye:** This is an infrared sensor used to detect other remote controls infrared signals. Aim your existing remote control here when using the SRC-93 SERIES's Learning Function.
- **Device Keys:** These keys allow you to switch between different devices. Each key may have more than one device. (For example, the TV key may have TV1 and TV2 for different TVs in your house.) Repeatedly press the same device key to cycle through all the device names assigned to that key. The SRC-93 SERIES includes 8 devices as the default with a total of 16 devices maximum.
- **Touch Screen:** The touch screen acts as a "virtual" keyboard on the SRC-93 SERIES. The display is normally blank when the remote is not in use and can be activated by simply touching it.
- **Function Keys:** These keys allow you to enter the SETUP, DELETE, and MACRO menus. To enter the menu, touch the function key for two seconds.

### Installing Batteries

The SRC-9310 operates on four AA Alkaline batteries, SRC-9320 operates on four AAA Alkaline batteries (batteries are not included). Batteries must be inserted before you can operate the SRC-93 SERIES.

To insert the batteries, refer to the following illustration:

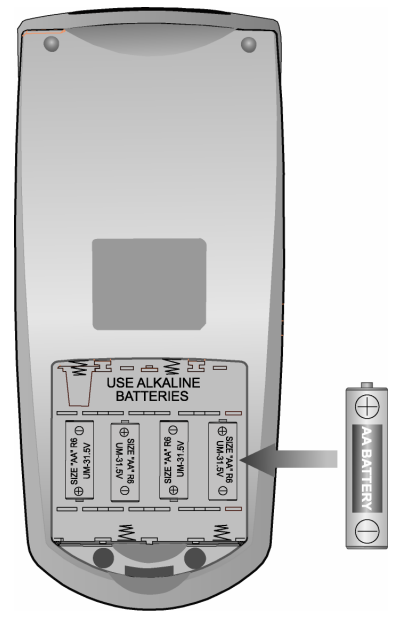

*Figure 3: Installing Batteries* 

- 1. Turn the remote over, push on the tab and lift the cover off.
- 2. Insert the batteries, matching the batteries to the (+) and (-) marks inside the battery case.
- 3. Snap the battery cover back into place.

### Battery Low Indicator

When the batteries are low, the battery low icon will be displayed in the upper left hand corner just above the SETUP button:

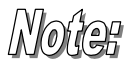

When the battery Low Icon appears, you will not allowed to enter Functions Keys (SETUP Menu, DELETE Menu & MACRO Menu).

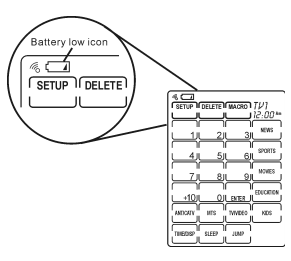

*Figure 4: The Battery Low Icon* 

### Battery Tips and Precautions

- Immediately replace the batteries when the battery low icon appears.
- The SRC-93 SERIES will not lose programmed data when batteries are replaced
- Always use fresh batteries. Alkaline batteries are recommended. Do not mix different types of batteries.
- Be sure that the positive (+) and negative (-) polarities of the batteries match the diagram shown in the compartment.
- Do not expose the batteries to excessive heat or flame.
- Keep batteries out of the reach of children.
- Weak batteries reduce the effective distance of the unit.
- To reduce danger of leakage and damage, remove used batteries when used longer than two years.

### Touch Screen

The touch screen reduces the number of buttons by changing its configuration for each device selected. In this way, the touch screen can provide a total of 768 buttons (16 devices x 2 pages x 24 buttons per page).

#### Turning the Touch Screen On

Using the touch screen is easy. Simply touch the screen to activate it. It will turn itself off after the user programmable power down time period. (To change the time, see Power Down Time Period in *Chapter 7 - Changing SRC-93 SERIES* Parameters.)

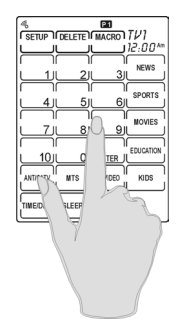

#### *Figure 5: Touch the Screen To Turn It On*

### Touch Screen Precautions

Please read the following instructions carefully:

- Tap the LCD touch screen gently; never use force.
- Do not use a pen or any sharp object to tap the screen. You might damage the surface.
- Keep the touch screen dry. Wipe off any spills immediately. The SRC-93 SERIES is not waterproof; never

immerse it in liquid.

- Don't expose the SRC-93 SERIES to extreme temperatures. Keep it away from heat sources.
- Avoid dropping the SRC-93 SERIES.
- Don't drop anything on the touch screen.
- Clean the LCD touch screen with a soft cloth. If needed, dampen the cloth slightly before cleaning. Never use abrasives or cleaning solutions.

#### Touch Screen Buttons

The touch screen buttons enable you to operate the SRC-93 SERIES and your external devices. Use these buttons to program codes from your existing remotes, control your devices and set up command sequences called macros. You will hear a beep when you press a button. To activate or deactivate the beep, please see Beep Toggling on page 42. The SRC-93 SERIES will turn itself off after a user specified time period. To change the time period, please see Power Down Time Period on page 41.

### Rubber Buttons

The buttons on the bottom part of the SRC-93 SERIES allow you to operate devices as well as help program the SRC-93 SERIES.

There are three rubber buttons that have special functions:

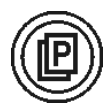

• **Page / Date Button:** Toggles from Page 1 to Page 2 of the Touch Screen buttons. If held down for more than two seconds, the date and year then week will be shown.

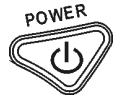

• **Power Button:** Can turn off and on your devices but also during Touch Screen Layout (see page 15) will display all possible LCD choices.

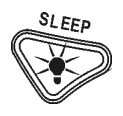

• **Backlight / Sleep Button:** Pressing it quickly will turn on the backlight, while holding it down for two seconds will enter the *SLEEP Menu*.

Menus

In order to use the menu buttons as SETUP, DELETE, and MACRO you will first need to press and hold the menu button for two seconds. This is to prevent accidental menu entry.

As an additional safety feature, four numbers will appear which will need to be pressed before the menu will appear. This is simply to make sure you meant to enter the menu and you can enter the numbers in any order you like.

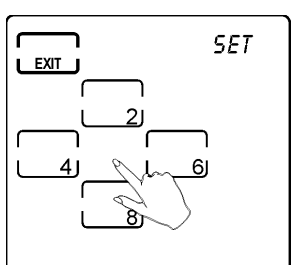

*Figure 6: Confirm Menu Entry by Pressing Numbers* 

### Setup Menu

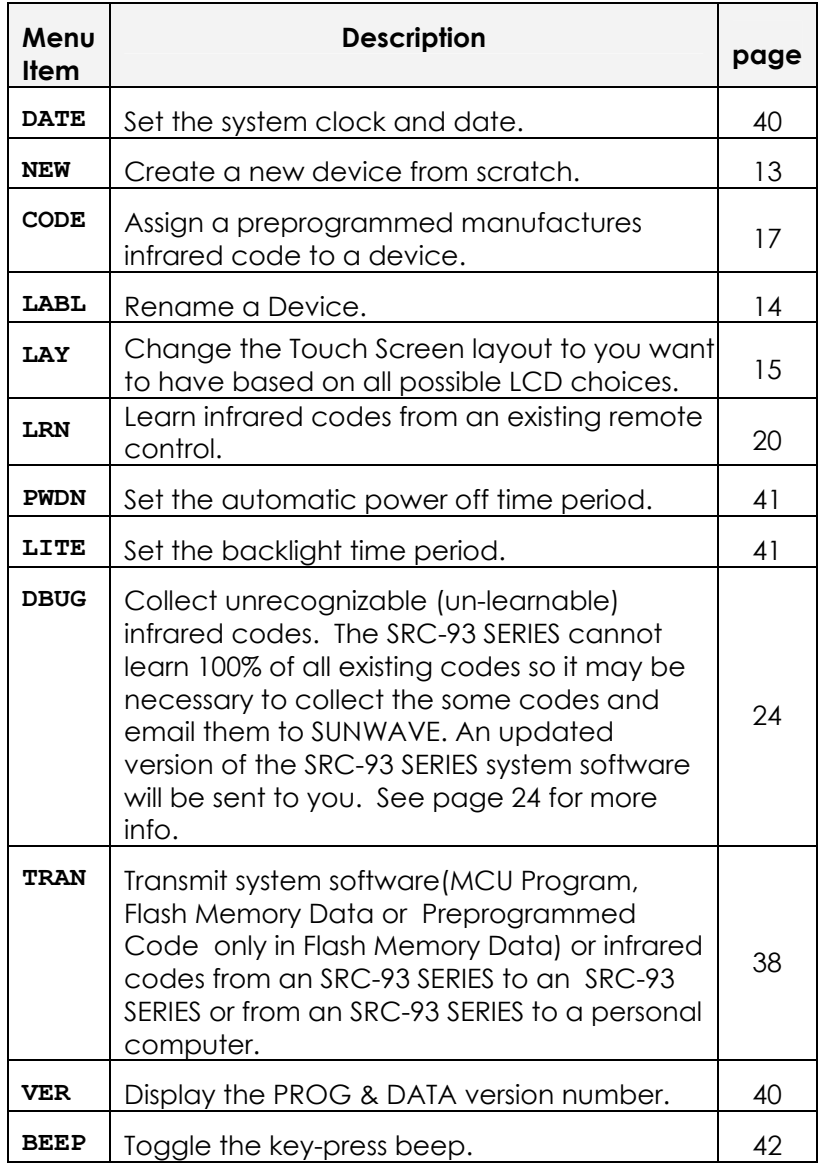

### Delete Menu

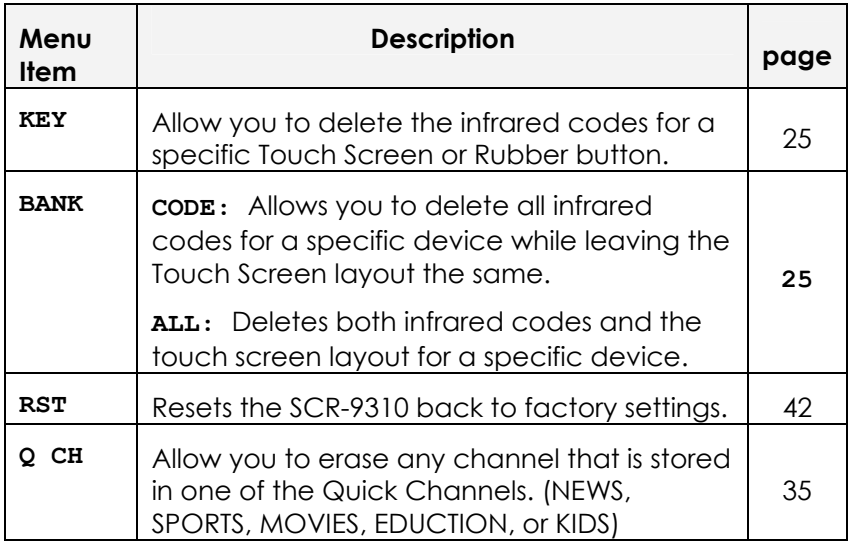

### Macro Menu

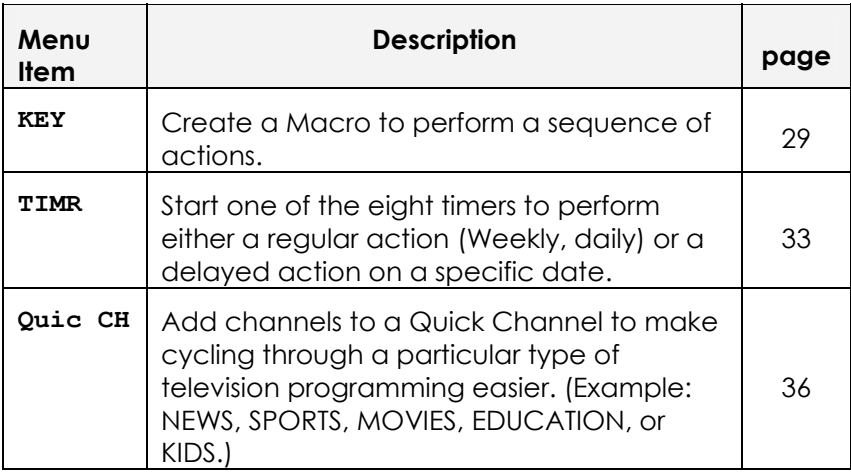

# Chapter 3-Setting Up the SRC-93 SERIES to Control a Device

Before the SRC-93 SERIES can be used to control a device, it needs to be configured to display your existing remote control buttons and also programmed to send the correct infrared signals.

This chapter guides you through the Touch Screen layout and SRC-93 SERIES setup procedure.

### Choosing a Device

The first step is to choose a device to setup. This could be a new TV, DVD, or VCR etc… You will give this specific device a name (label) on the SRC-93 SERIES. There are two ways to do this based on what starting point you want to work from:

- **Create new Device:** Use this method for a totally new device.
- **Modify Existing Device:** Use this if you are having a problem with an already setup device and want to make a change or enhancement.

### Creating a New Device

To create a new device, follow these steps:

#### **Press and hold the** *SETUP* **button on the Touch Screen.**

Press each number button (2, 4, 6, 8) until it disappears.

Use the arrow buttons on the Touch Screen to select *NEW* and then press the *OK* button.

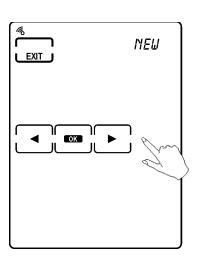

#### SRC-93 SERIES User's Manual

- 1. **Press the device key you wish to use for this device.** For example, if this is a new TV you should press the TV button. For a new DVD player, press the DVD button.
- 2. **Give your new Device a label.** Use the *UP* and *DOWN* arrows to change the letter. Use the *LEFT* and *RIGHT* arrows to change the position. (Labels can be four digits long.)

**Press the** *OK* **button.** 

3. **Select one device attribute to load the default device screen.**

> Use the *UP* and *DOWN* arrows to choose.

4. **Press the** *OK* **button to confirm.**

# Modifying an Existing Device

If you want to modify an existing device that is already setup in the SRC-93 SERIES, no additional preparation is required and you may proceed directly to the Touch Screen layout changing section on page 15.

### Re-Labeling Devices

You may want to re-label an old device and you can do this using the *LABL* selection in the *SETUP Menu*:

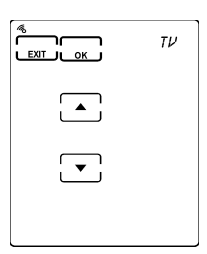

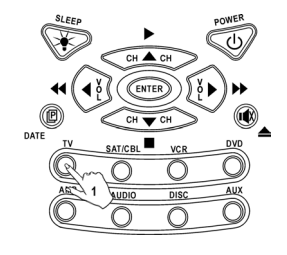

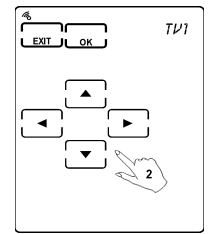

1. Use the device keys to select the device you want to label.

- 2. Use the arrow keys to **give the device a new label.**
- 3. **Press** *OK* **when finished.**  Then press *EXIT* to leave the *SETUP* menu.

### Changing Touch Screen Layout

The layout edit mode enables you to customize the SRC-93 SERIES's Touch Screen display to match your existing remote controls. The following steps show you how to make the display on the SRC-93 SERIES correspond to an existing remote.

### Use the *LAY* selection in the *SETUP Menu:*

#### **Press and hold the** *SETUP* **button on the Touch Screen.**

Press each number button (2, 4, 6, 8) until it disappears.

Use the arrow buttons on the Touch Screen to select *LAY* and then press the *OK* button.

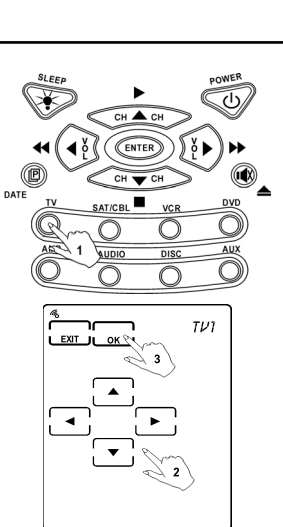

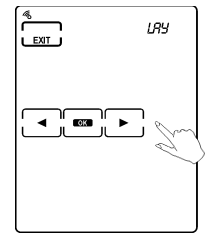

### 1. **Press the device keys to select the device you want to modify. (ex. Press TV** button**)**

Press the button (Page Button) **to change to the Touch Screen page** you want to modify.

Press the **button to show all available LCD choices** for all buttons.

2. **Touch the button that you wish to change.**

(You may change as many buttons as you wish.)

- 3. Each time you touch the button its appearance will change.
- 4. **Press** *OK* **to confirm your changes.**

Then press *EXIT* to leave the *SETUP Menu*.

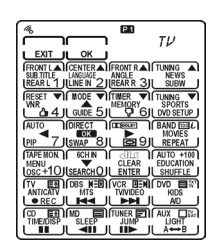

Press the *Power button* to show all possible LCD choices.

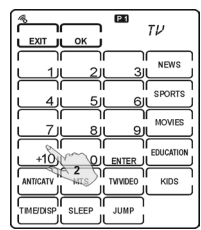

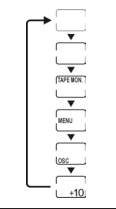

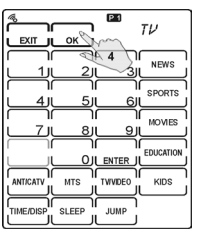

### Programming Infrared Codes

There are two methods you can use to program infrared codes into the SRC-93 SERIES:

• **Using Manufacturer Codes:** Use this method to automatically

configure all buttons on the SRC-93 SERIES for use with a specific manufacture model number. This feature is the fastest way to program the SRC-93 SERIES but requires that your device be located in Preprogrammed Code Table as the separate page with this manual. (Some newer or less-common devices may not be pre-programmed and must be learned using the Learning Function.)

• **Using the Learning Function:** Use this method to directly learn the proper infrared signals from another remote control. The learning eye of the SRC-93 SERIES will learn the proper signals to send. This method is perfect for newer or less common devices or if a certain button still not does perform the desired function after using pre-programmed manufacturer codes; however, not 100% of codes can be learned and it may be necessary to collect unrecognized codes and send them to SUNWAVE. (See page 24 for more information on unrecognized code collection.)

### Using Manufacturer Codes

The SRC-93 SERIES is pre-programmed with many manufacturers' codes to operate a wide range of TVs, VCRs, DVDs etc… These are useful if you have lost the original remote. However, because of the great variety and number of remotes on the market, not all functions may work when using the pre-programmed codes. If you have the original remote, it is recommended you teach the SRC-93 SERIES the functions most important to you. (See Using the Learning Function on page 20.)

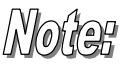

Some codes are designed to operate more than one model. It may take several tries to find the code that works with your unit.

To program a manufacturer's code for a device, follow these steps:

#### **Press and hold the** *SETUP* **button on the Touch Screen.**

Press each number button (2, 4, 6, 8) until it disappears.

Use the arrow buttons on the Touch Screen to select *CODE* and then press the OK button.

1. **Use the device buttons to select the device you want to change.** You will see the labels changing in the upper right hand corner of the screen. **(ex. Press TV** button**)** 

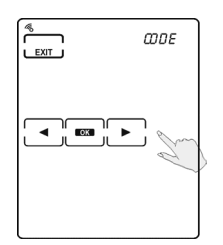

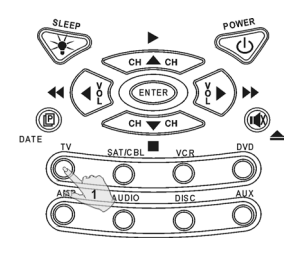

There are two ways to program the manufacture codes:

- **Manual Entry:** Directly enter the code; go to step 2.
- **Automatic Search:** The SRC-93 SERIES will search known codes; skip to step 5.

**To use manual entry: Manual Entry**

2. **Enter the Manufacture code using the Touch Screen number buttons.** 

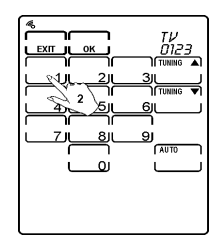

**\* Note**: See Preprogrammed Code List as the separately pages.

3. **Press the POWER button to test the code**. The device you are trying to control should turn on (or off) as you press this button. If not, return to Step 2 and try another code.

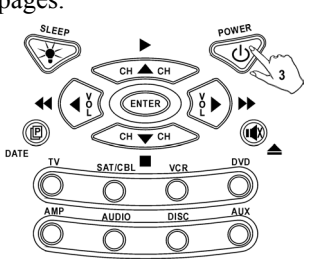

4. You may also use the *TUNING* buttons to increase or decrease the code.

When finished, **press the** *OK* **button to return to the** *Setup Menu.*

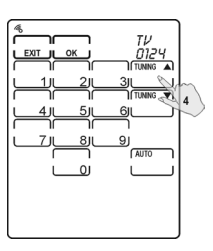

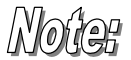

When you enter the Manufacture Code , but shows 'ERROR' message, two possibilities maybe caused : 1. That code number is not existed among the Manufacture Code table yet.

2. That code number is not in the range of Manufacture Code table reserved for the default device screen

#### **To use automatic search: Automatic Search**

5. Make sure the SRC-93 SERIES is pointing at the device you want to control and **press the** *AUTO* **button**. The *AUTO* button will flash while the SRC-93 SERIES automatically cycles through the codes. Wait for the device to turn on and then **press the**  *POWER* **button or AUTO button to stop the automatic search.** 

The last tried code will be displayed in the upper right hand corner. You can test this code by pressing *POWER* button. (You may need to press *TUNING Down* and try the previous few codes.)

6. Once your device turns on (or off) when you press the *POWER* button, **press the OK button to return to the SETUP menu.** 

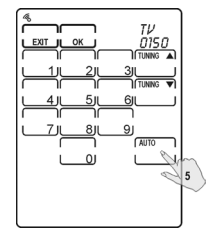

The AUTO mode's preprogrammed code circle depends /Norter on the range of Manufacture Code table reserved for that default device screen. Ex. TV's preprogrammed code circle will be from 0 ~255.

### Using the Learning Function

If you have the original remote, the SRC-93 SERIES has the ability to directly learn infrared codes.

#### Before Using the Learning Function

Before you start using the SRC-93 SERIES's learning function, please heed the following precautions:

- **Not all infrared codes are learnable by the SRC-93 SERIES.** You may need to first collect the codes (see page 24 for more information) and then email them to SUNWAVE. New system software will then be sent to you allowing your SRC-93 SERIES to learn the codes.
- To change from a device that has already been programmed, delete all of the commands for the first device before teaching new ones. For example, to operate the living room TV instead of the bedroom TV, delete all commands for the bedroom TV first. Then re-configure the TV device screen for the living room TV.
- When using the learning function, you must press each button within 2 minutes of pressing the last button. Otherwise, the SRC-93 SERIES will exit the learning mode and return to its normal operation mode.

#### Learning from Another Remote Control

To teach the codes from your remote, set both remotes on a flat surface facing each other. Be sure to point your device's remote control at the SRC-93 SERIES's learning eye, which is located at the bottom of the unit. Do not use the other eye located at the top of the SRC-93 SERIES. You do not have to turn on the actual device (TV, VCR, etc…). Refer to the following illustration.

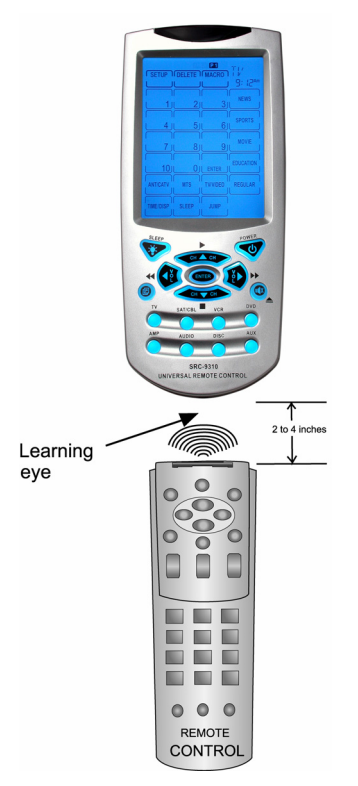

 *Figure 7: Using the Learning Eye* 

To learn infrared codes directly from a device's remote control, follow these steps:

#### **Press and hold the SETUP button on the Touch Screen.**

Press each number button (2, 4, 6, 8) until it disappears.

Use the arrow buttons on the Touch Screen to select *LRN* and then press the *OK* button.

#### 1. **Use the device keys to select the device you want to program.**

Make sure the other remote control is pointed directly at the SRC-93 SERIES's Learning eye. Keep them 2~4 inches apart. (5~10 cm)

### **Rubber Keys**

The first screen shown represents the rubber buttons (**Rubber Keys**) on the bottom half of the SRC-93 SERIES. You can program each button using this screen.

2. **Use the Touch screen to select which key you want to program** – it should now be flashing.

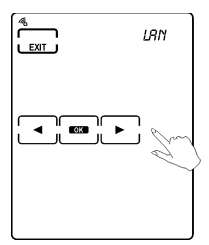

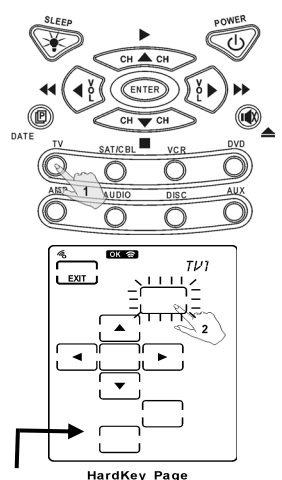

The DEVICE key's code will be sent when you press the device button on the SRC-93 SERIES. (For example when you press TV, VCR,, etc....)

#### 3. **Press and hold the button on the other remote control for 2 seconds.**

4. Check to see whether ERROR or OK on the top of the SRC-93 SERIES Touch Screen is displayed. If ERROR is displayed, try again. (You have to hold the other remote control's button for about 2 seconds before letting go.)

The SRC-93 SERIES will automatically guide you to the next button to program by flashing it on the Touch Screen. When all buttons are programmed on the current page it will automatically switch to the next page.

You can also directly select the next button to program by touching it or press the *Page Key* to go to page 1 of the Softkeys.

#### **SoftKey Page 1**

This screen represents page 1 of the Touch Screen buttons.

#### **Repeat the above process for each**

**button and press the We button when finished.** 

#### **SoftKey Page 2**

This screen represents the page 2 Touch Screen buttons that will be available

when using the device. **Repeat the above process for each button.**

5. **When finished** programming all the buttons you want to assign infrared codes to, **press the** *EXIT* **button**.

6. **Press the** *EXIT* **button one more time to leave the** *SETUP Menu***.**

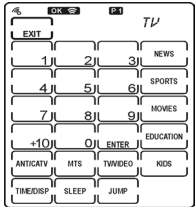

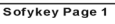

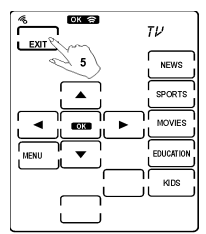

SoftKey Page 2

### Collecting Unrecognized Infrared Codes

Use this procedure if the SRC-93 SERIES is unable to recognize the infrared signals from another remote control. (You only see the *ERROR* indicator when *Using the Learning* Function on page 20.)

Once collected you can use the Remote Connector (see *Appendix B - Accessories* on page 44 for more info) to upload the unrecognized codes to your personal computer and then email them to SUNWAVE for analysis. SUNWAVE can then update the system software and send you an updated version that will recognize the codes.

SUNWAVE service email address is:

support@sun-wave.com

All unrecognized codes should be sent to this address.

Every time when you enter the DBUG mode, the SRC-93 SERIES will replace the previously stored unrecognized codes by new ones. If you have more than one remote that is not programmable, please upload the first remote's unrecognized codes and then gather the second remote's.

#### **To collect unrecognized codes:**

#### **Press and hold the** *SETUP* **button on the Touch Screen.**

Press each number button (2, 4, 6, 8) until it disappears.

Use the arrow buttons on the Touch Screen to select *DBUG* and then press the *OK* button.

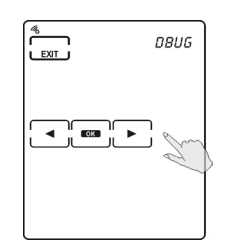

The rest of the collection procedure is the same as Using the Learning Function on page 20. When finished press the *EXIT* button.

### Deleting a Specific Key

To erase the infrared codes for a specific Touch Screen or Rubber key, follow these steps:

#### **Press and hold the** *DELETE* **button on the Touch Screen.**

Press each number button (2, 4, 6, 8) until it disappears.

Use the arrow buttons on the Touch Screen to select *KEY* and then press the *OK* button.

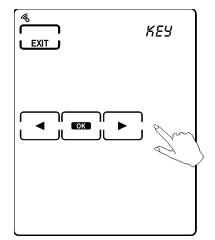

- 1. Select the device that has the key that you want to erase. (ex. Press TV button)
- 2. **Select the key you want to erase.**
- 3. If you want to erase more keys, you may select them now.
- 4. Then press the *EXIT* key to leave the *DELETE Menu*.

### Deleting a Device

If you have an unused or an unwanted device, you may erase either the infrared codes for the device but keep the Touch Screen layout the same, or you may erase both the codes and the Touch Screen layout.

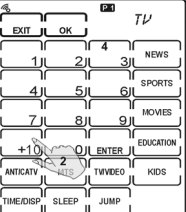

### **To delete a device from the SRC-93 SERIES follow these steps:**

#### **Press and hold the** *DELETE* **button on the Touch Screen.**

Press each number button (2, 4, 6, 8) until it disappears.

Use the arrow buttons on the Touch Screen to select *BANK* and then press the *OK* button.

1. Use the Arrow keys to chose:

*CODE:* Erase infrared codes only but keep Touch Screen display the same.

*ALL:* Erase both codes and Touch Screen layout.

#### 2. **Select the device you wish to delete.**

Make sure the upper right hand device name is the device you wish to erase.

#### *3. Press OK to erase this device.*

Or press *EXIT* to cancel without erasing the device.

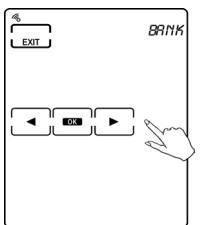

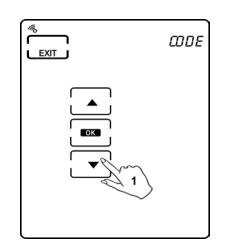

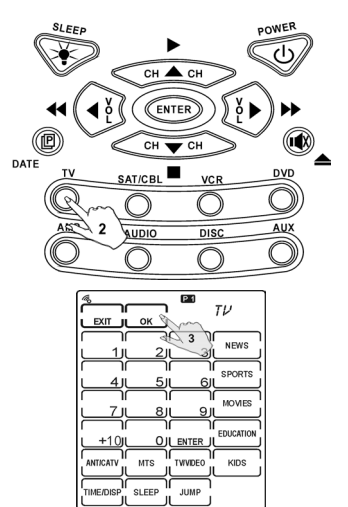

# Chapter 4 - Controlling Devices

The SRC-93 SERIES is designed to be simple and straight forward to operate. This chapter explains how to use the SRC-93 SERIES to control all your devices.

This Chapter assumes you have already setup the SRC-93 SERIES and assigned Infrared codes to different buttons. See *Chapter 3-Setting Up the SRC-93 SERIES to Control a Device* on page 13 for more information on assigning codes.

### Selecting Device to Control

1. **Press one of the eight device buttons to pick the device.** Press the same device button again to cycle through different devices in that bank.

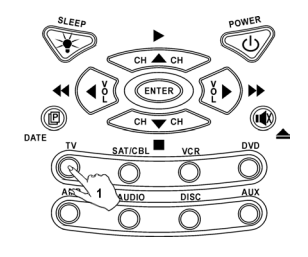

### Changing Touch Screen Page

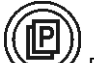

2. Press the  $\bigotimes$  Page Button to alternate between page 1 and page 2 of available Touch Screen buttons.

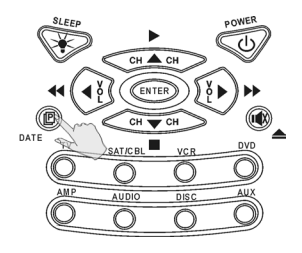

### Controlling the Device

Make sure the SRC-93 SERIES is pointing at the device you are trying to control and simply press the button you want to send:

- Press the Touch Screen buttons.
- Press one of the rubber buttons on the bottom half of the SRC-93 SERIES's.

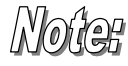

**Record Button Must Be Held Down for 2 Seconds**: As a safety feature, the record button needs to be pressed for 2 seconds. This is to prevent accidentally pressing the VCR record button and overwriting a tape.

### Using the AUX Key

The control buttons on the AUX device screen can easily be made identical to the control buttons on any other device screen. You can use it to operate a TV, VCR, etc. For more information please see *Creating a New Device* on page 13.

# Chapter 5 - Creating and Using Macros

### Introduction to Macros

A macro is simply a series of commands. The *MACRO* feature enables you to initiate a sequence of up to 60 commands with a single button. You can create a macro on any control button and also insert time delays into the sequence. Remember, however, assigning a macro eliminates the button's original function.

# *Nofter*

You cannot assign a macro to any of the 8 Device keys, the Page/Date key, the Backlight/ Sleep key, the three functions keys (SETUP, DELETE, MACRO), or the five Channel Classification keys.

### Creating a Macro Sequence

The following example will help you to better understand the creating a macro sequence. It is provided to teach you how to record a macro but by no means is it the only macro sequence you can create. You can create macros using any sequence of commands you desire.

The following macro will:

- 1 Turn the TV on.
- 2. Switch the TV to video mode.
- 3. Turn the DVD on.
- 4. Create a two-second delay.
- 5. Instruct the DVD to play a disc.

### **Set up the macro using the following steps:**

Press and hold for two seconds the *MACRO* button on the Touch Screen. Press each number button (2, 4, 6, 8) until it disappears.

Use the arrow buttons on the Touch Screen to select *KEY* and then press the *OK* button.

**1. Select a device using the device buttons on the SRC-93 SERIES.** 

(ex. Press TV button)

2. On the Touch Screen **select one of the buttons to assign the macro to**. You will hear two beeps.

Note: If you select a key that already has a macro assigned to it you will rids a macro assigned to it you will Note: You cannot assign a<br>replace the old macro.

#### **Define Macro**

- 3. Press the *TV* device button.
- 4. Press the *POWER* button.
- 5. Press the *TV/Video* button.

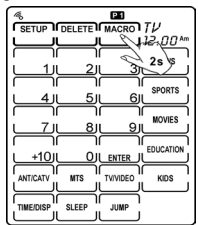

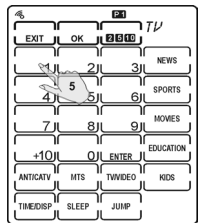

macro to the Quick channels.

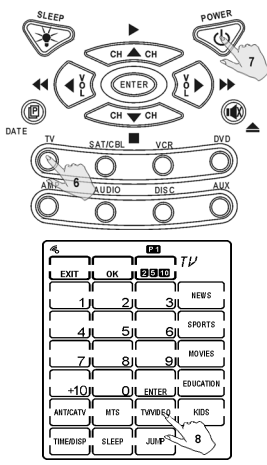

- 6. Press the *DVD* device button.
- 7. Press the *POWER* button.

8. Press the *TIME DELAY* button.

9. Use the *UP* and *DOWN* arrows to select a time delay (in seconds).

Press *OK* to confirm time delay.

10. Press the *PLAY* button.

11. **Press OK to save the Macro.** 

Then press *EXIT* to leave the *MACRO Menu*.

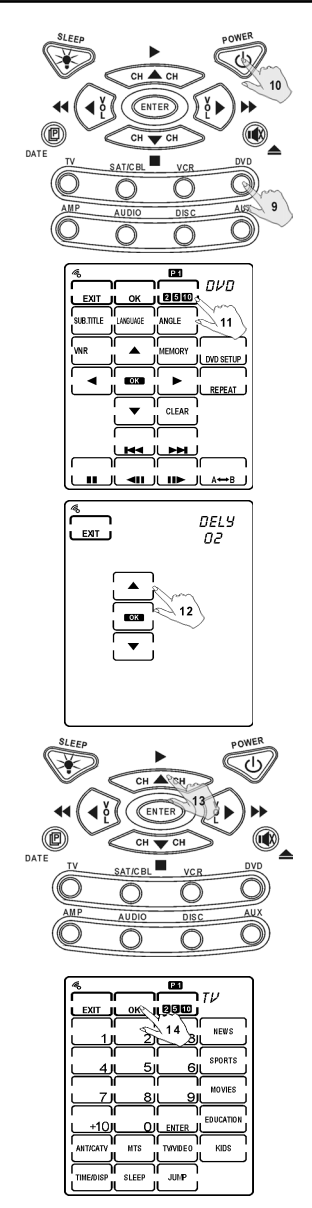

### Using Macros

To start a Macro for a specific device, first select the device and then simply press the key assigned to the Macro. If you forget which keys have Macros assigned to them, press the *MACRO* button and all keys with valid Macros will be shown.

During the Macro transmission, all commands will be shown on the Touch Screen as they are sent.

### Deleting a Macro

Deleting a Macro is actually simply a matter of deleting the key that the Macro has been assigned to. For example if you assigned a Macro to the *TV1* device's #1 key, you can erase the Macro by deleting the number "1" key in the *TV1* device.

For more information on how to delete a specific key please see page 25.

# Chapter 6 - Other Features

The SRC-93 SERIES has the following additional features:

- **Timers:** Can be used to start a macro or send a command at a later time. Many timers are available including: daily, weekly, weekends only, weekdays only, or specific days and times.
- **Quick Channel Lists:** Used to group certain TV or Satellite channels together. For example, group all news channels together to make it easy to cycle through only the news channels.
- **DEBUG:** Used to collect unrecognized codes that can later be emailed to SUNWAVE for analysis.
- **System Setup Transmission:** Can be used to transmit system setup to either a personal computer or another SRC-93 **SERIES**
- **Sleep Mode:** Can be used to issue a command after a specified time.
- **Version:** Will display the version number of your SRC-93 **SERIES**

### Using Timers

Timers are fantastic way to automate functions to occur later in the future. Combined with a Macro you can use the SRC-93 SERIES to record movies, turn on music, act as an alarm clock, or perhaps make your home look and sound like someone is home – even if you're not.

### Setting Up a New Timer

#### **Press and hold the** *MACRO* **button on the Touch Screen.**

Press each number button (2, 4, 6, 8) until it disappears.

Use the arrow buttons on the Touch Screen to select *TIMR* and then press the *OK* button.

**1. Choose one of the eight available timers** by pressing the number on the Touch Screen.

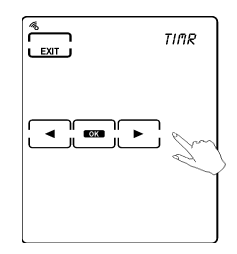

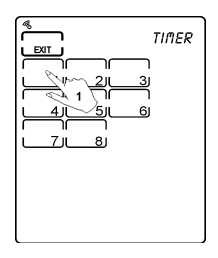

#### 2. **Use the arrow keys to select the timer type.**

3. Press *OK* to confirm timer type.

OFF : Off (no timer) DAIL : Daily SPEC : Specific Day/Time 1-5 : Every Mon – Fri 1-6 : Every Mon – Sat SUN : Every Sunday MON : Every Monday TUE : Every Tuesday WED: Every Wednesday THU : Every Thursday FRI : Every Friday SAT : Every Saturday

- 4. **Use the arrow keys to select the time.**
- 5. Press **OK**

Note: If you used *SPEC* (Specific Day/Time) you will also set the date.

6. **Select the key that the timer will press.** If you want you can switch devices (use device keys) or Touch Screen pages. (Use the ΊP  $\%$  button.)

> At the selected time and date, the SRC-93 SERIES will send the infrared code or start the macro associated with the key selected in step 6.

**When finished press the** *EXIT* **key to leave the** *MACRO Menu***.** 

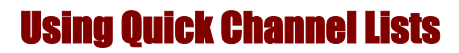

Channel Classifications allow you to group channels together into different categories for ease of scrolling. Available categories include:

- **News**
- **Sports**
- **Movies**
- **Educational**
- **Kids**

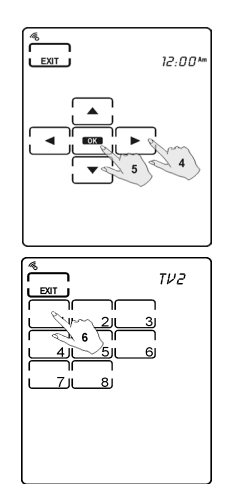

### Setting up Quick Channel Lists

#### **Press and hold the** *MACRO* **button on the Touch Screen.**

Press each number button (2, 4, 6, 8) until it disappears.

Use the arrow buttons on the Touch Screen to select Q CH and then press the *OK* button.

- 1. **Use the device keys to select a device** and the *Page button* to select a Touch Screen page.
- 2. Use the number keys to **enter a channel number (0~9,10,ENTER).** Some devices may need you to also press *ENTER* (if they normally require you to press *ENTER* after a channel change).
- 3. **Select which channel classification to put this channel into.** (For example press the *NEWS* button.)
- 4. **Repeat** to add additional channels.
- 5. **Press** *EXIT* **when finished** and leave the *MACRO menu*.

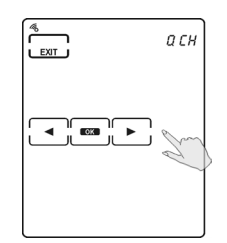

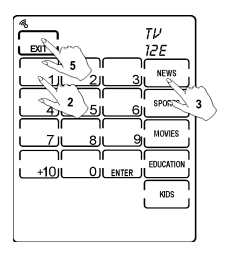

Note: For each device, the SRC-93 SERIES can store 50 channels that can be sorted using the five Quick channel classifications.

### Deleting Channels from a Quick Channel List

#### **Press and hold the** *DELETE* **button on the Touch Screen.**

Press each number button (2, 4, 6, 8) until it disappears.

Use the arrow buttons on the Touch Screen to select Q CH and then press the *OK* button.

- 1. **Use the device keys to select a device** and the *Page* button to select a Touch Screen page.
- 2. **Select the Quick channel you want to delete.** (The selected classification will flash.)
- 3. **Press the** *UP* **and** *DOWN* **arrows to rotate through the channels** currently assigned.
- 4. **Press OK to delete a particular channel.**
- 5. Repeat above steps to delete other channels.
- 6. **Press** *EXIT* **when finished** and leave the DELETE *menu.*

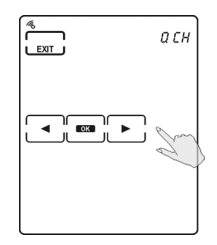

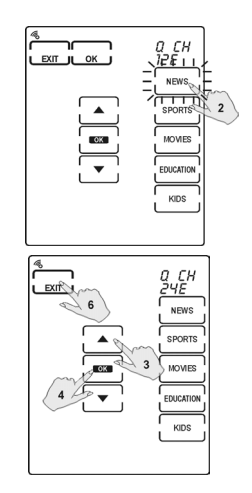

#### Using Quick Channel Lists

Press the Quick Channel button you wish to use.

(It will begin to flash.)

Now use the Channel Up and Channel Down buttons to scroll through all channels in this classification.

When finished, press the Exit button again to return to normal operation.

### Transmitting System Setup

The SRC-93 SERIES allows transmission of system setup to a personal computer or another SRC-93 SERIES. The following information can be transferred using the

*TRAN* selection in the *SETUP Menu*:

- PROG MCU Program
- DATA Flash Memory Data(Preprogrammed Code included)
- CODE Preprogrammed Code

To perform a data transfer you will need to purchase a link cable. Please see the manual that accompanies the cable for more information on how to do the transfer.

#### **You will see 3 running blank keys showed on LCD display for transmitting message**.

For more information on the link cable please see *Appendix B - Accessories* on page 44.

### Using Sleep Mode

Sleep mode allows the SRC-93 SERIES to send a command or start a Macro after a specified time delay. One example is you could use sleep mode to shut off a TV after you have already fallen asleep.

#### **To use sleep mode:**

1. Press and hold the BACKLIGHT (SLEEP) key for two seconds.

- 2. **Use the arrow keys to specify the sleep timeout period.** (24 hours maximum)
- 3. Press *OK* to confirm.

**Select the Device** using the device keys

- 4. **Please refer to Macro setup, the step 6 ~ 13 (on page 43~45) , to press the buttons you want the SRC-93 SERIES to send after when the sleep timer reaches zero.**
- 5. Press *OK* when finished.

### **Note: If you want to cancel the Sleep function:**

- Press and hold the *BACKLIGHT (SLEEP)* key for two seconds.
- Press *Exit* to cancel.

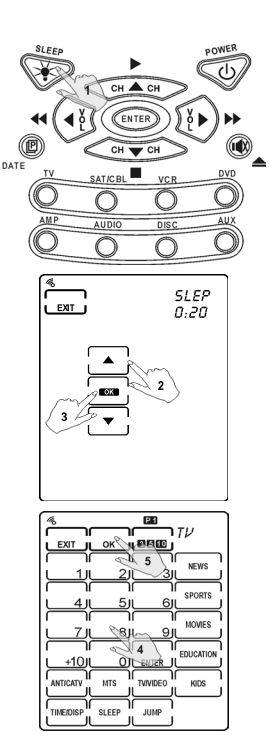

### Displaying Version Number

For technical support reasons, the version number might be needed by SUNWAVE.

To display the two version number of PROG and DATA, use the *VER* selection in the *SETUP Menu*. Chapter 7 - Changing SRC-93 SERIES Parameters

Many of the SRC-93 SERIES parameters can be changed. This chapter explains the different customizations you can make.

### Date and Clock

To change the date and clock use the *DTAE* selection in the **SETUP Menu**:

#### **Enter the year, month, and date first.**

1. Use the *LEFT* and *RIGHT* arrow keys to move the cursor and the *UP* and *DOWN* arrows to change the selection.

#### **Press OK when finished.**

#### **Now set the hour, and minutes.**

2. Use the arrow keys as in step 1.

Press *OK* when finished and then *EXIT* to leave the *SETUP* menu.

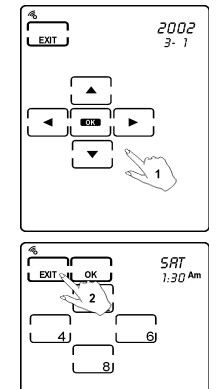

### Power Down Time Period

This setting specifies the time delay the SRC-93 SERIES will wait until it automatically shuts down. (The touch screen will go blank to conserve battery usage.)

This setting can be changed from 1 minute to 90 minutes by using the *PWDN* selection of the *SETUP menu*:

1. **Use the arrow keys to set the power down time.**

Press *OK* when finished and *EXIT* to leave to the *SETUP Menu*.

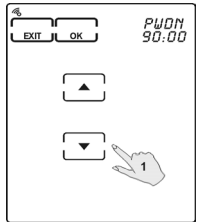

### Backlight On Time Period

This setting specifies how long the SRC-93 SERIES will keep the backlight on after the user presses the BACKLIGHT button.

This setting can be changed from 0 second or 3 to 60 seconds by using the *LITE* selection of the *SETUP Menu*:

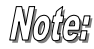

Choose o second will disable Backlight function.

1. **Use the arrow keys to set the backlight period.** 

Press *OK* when finished and *EXIT* to leave to the *SETUP Menu*.

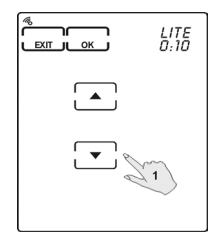

### Beep Toggling

This setting specifies whether you want the SRC-93 SERIES to beep each time a button is pressed.

Use the *BEEP* selection in the *SETUP Menu* to change this setting:

1. **Use the** *OK* **button to toggle the beep from** *ON* **to** *OFF***.** 

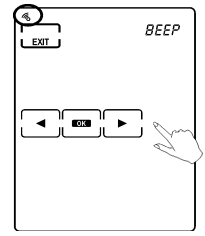

### Resetting to Factory Defaults

This setting will erase all user specified settings (ex. PWDN, LITE…) and reset the SRC-93 SERIES back to factory defaults.

Also the learning codes, Q CH will be erased.

To reset the SRC-93 SERIES, use the *RST* selection in the *DELETE Menu*:

- 1. Press the number keys (2, 4, 6, 8) to confirm RESET selection.
- 2. **Press OK to reset the SRC-93 SERIES.**

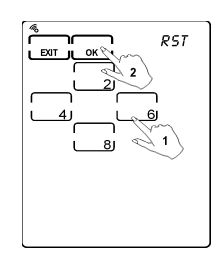

# Appendix A - Specifications

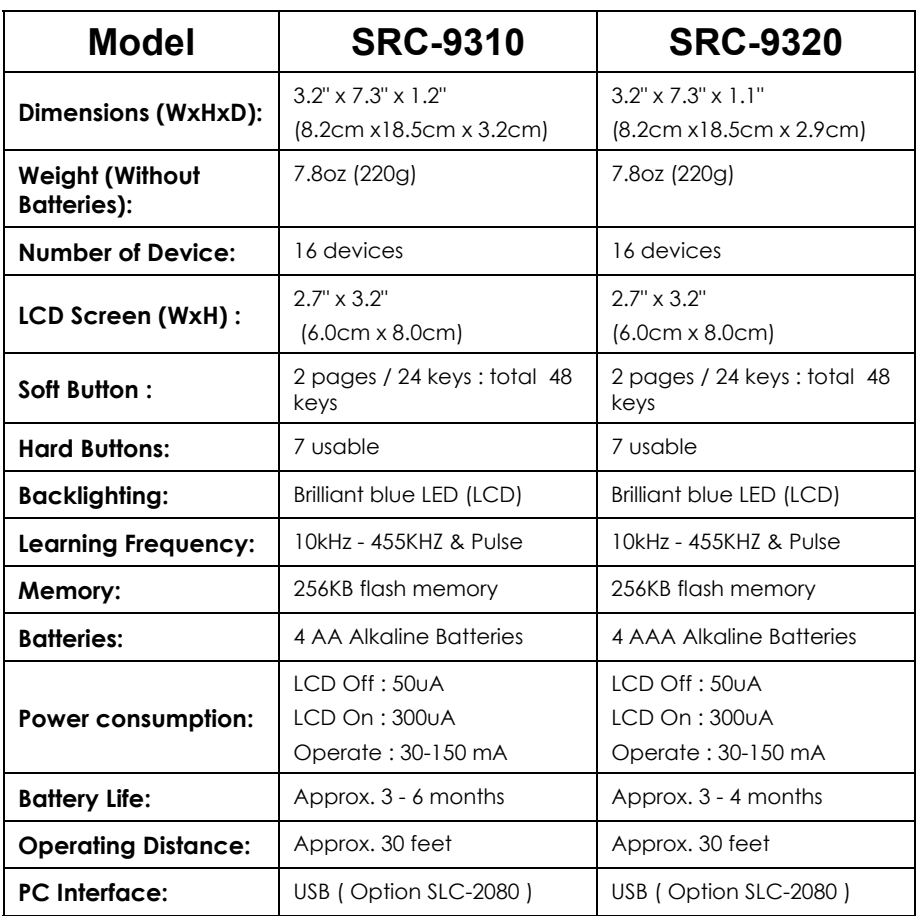

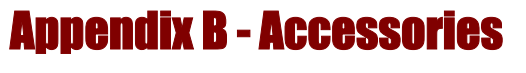

**SLC–2080** 

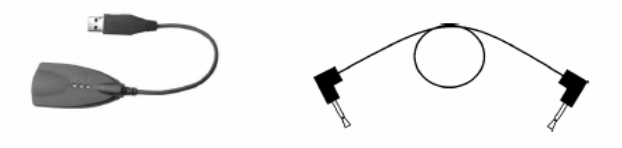

USB cable Transmit wire

The SLC–2080 is an optional link cable that enables transmission of system setup to a personal computer or another SRC-9310/9320.

With the **RemoteComm** software enables user to customize the remote control, create macros and timers.

With the **Upgrade Tools** enables user to upgrade program and Preprogrammed code.

- Upgrade **Memory:** Memory include Preprogrammed code & User's setup data. When you upgrade all flash memory the Preprogrammed code will be renew and user's setup will be replace into factory defaults.
- Upgrade **Preprogrammed code:** Code Library only.
- Upgrade **MCU**: MCU Program only.

Please refer to the SLC-2080 user manual for more information.

Using Transmit wire to connect two SRC-9310 or 9320. Select the TRANS in the set up menus to transfer flash memory data (all data which setup by user) and Preprogrammed code.

# Appendix C - Troubleshooting

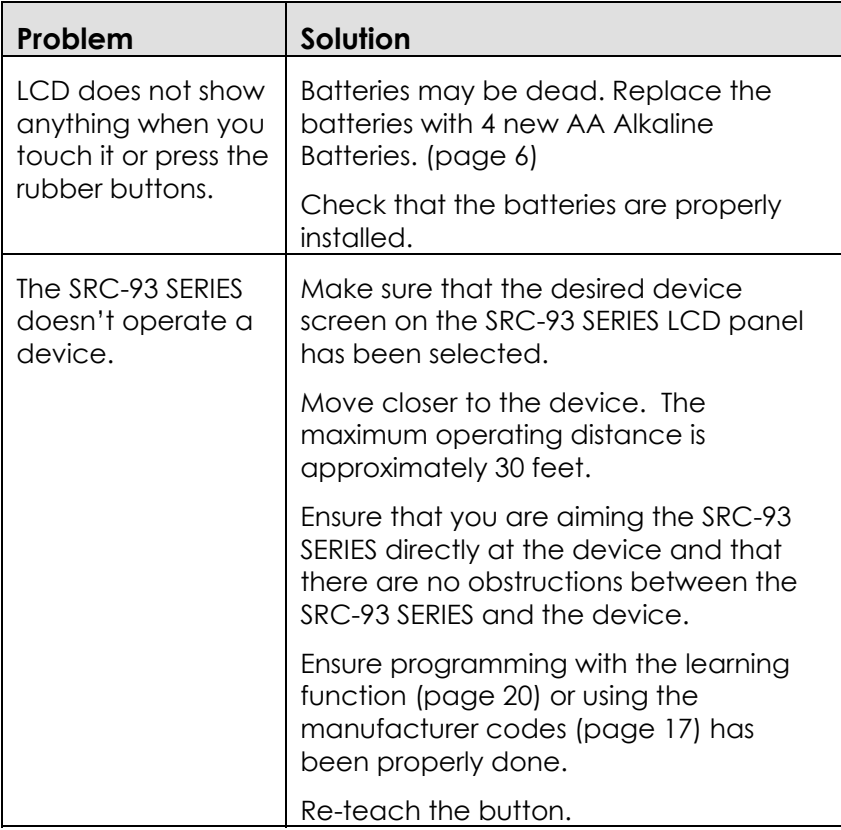

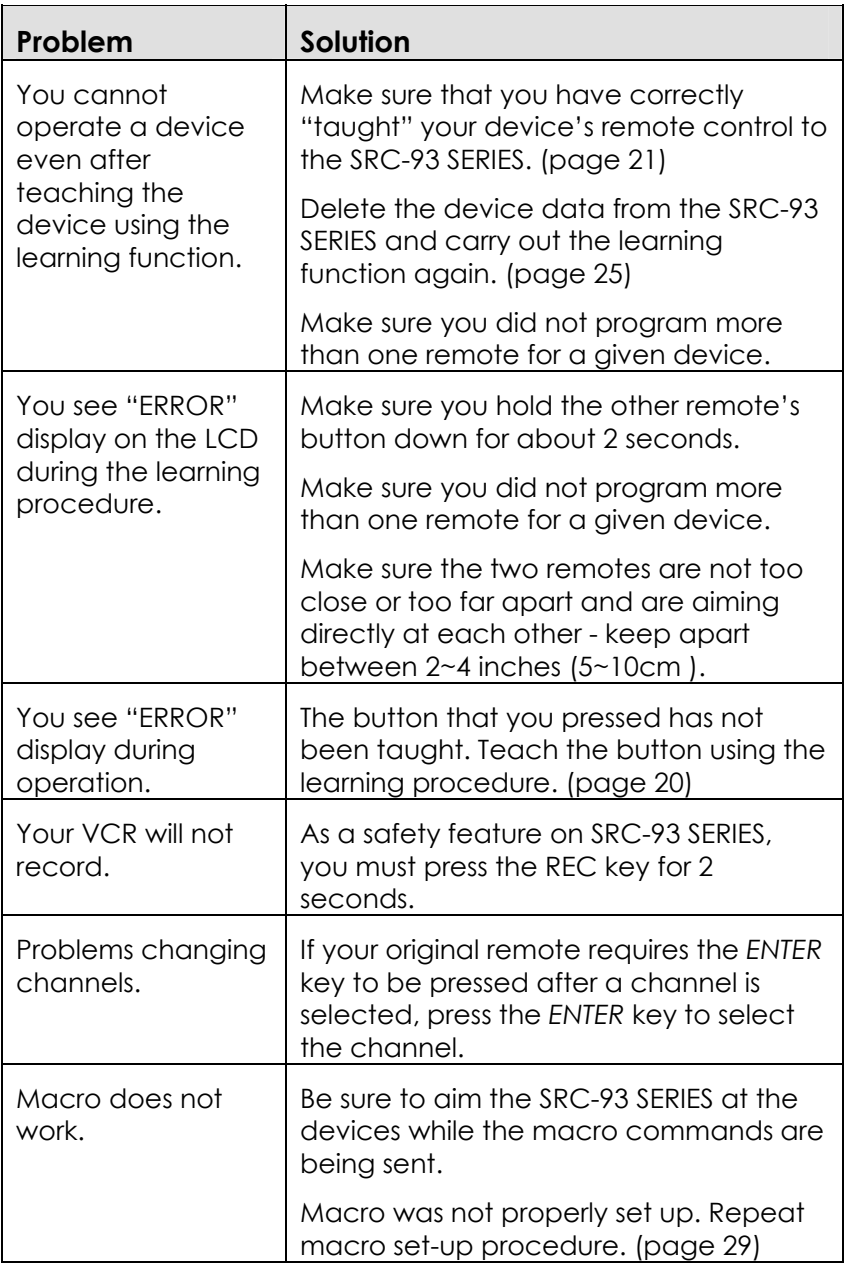

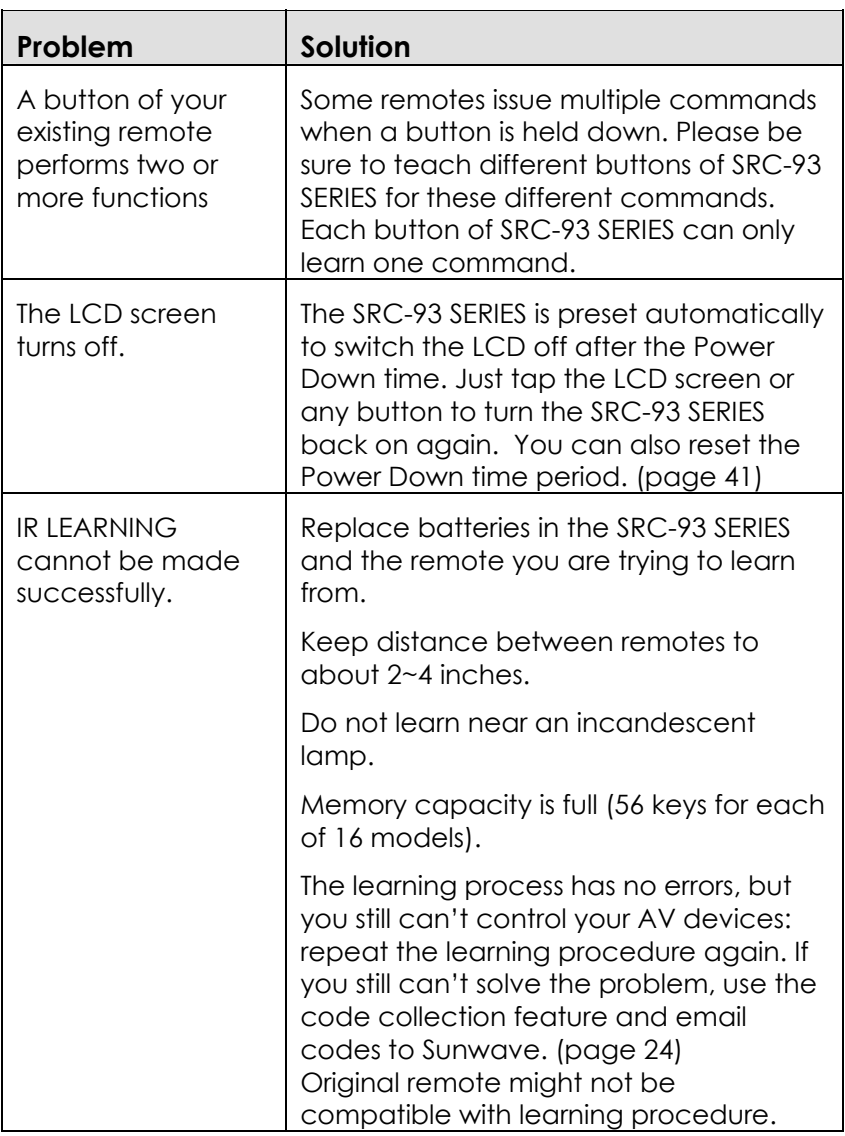